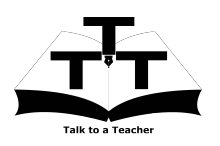

Instruction Sheet for OpenFoam Spoken Tutorials in Linux OS Spoken Tutorial Team

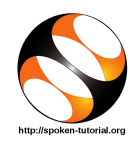

IIT Bombay

### 1 The procedure to practice

- 1. You have been given a set of spoken tutorials and files
- 2. You will typically do one tutorial at a time
- 3. You may listen to a spoken tutorial and reproduce all the commands shown in the video
- 4. If you find it difficult to do the above, you may consider listening to the whole tutorial once and then practice during the second hearing

# 2 OpenFoam

- 1. Double-click on the file named index.html, to open this file in the browser.
- 2. Read the instructions given.
- 3. You will see five topics in the left-handside panel Installing and running OpenFoam and Paraview, Creating Simple Geometry in OpenFoam, Creating Curved Geometry in OpenFoam, Simulating Flow in a LID-driven cavity, Supersonic Flow over a Wedge
- 4. The first topic is Installing and running OpenFoam and Paraview, which teaches how to install OpenFoam and Paraview.
- 5. For the purpose of this workshop, OpenFoam and Paraview have already been installed on the machines.
- 6. Hence, skip this topic.
- 7. Listen to the video of Running Open-FOAM and Paraview from 11:50,this will help you in starting OpenFOAM and how to access the directory.
- 8. Please click on the next topic Creating Simple Geometry in OpenFoam.

## 3 Creating Simple Geometry in OpenFoam

1. Please locate the topic Creating Simple Geometry in OpenFoam.

- 2. Click on it.
- 3. You will see the video in the centre.
- 4. Click on the play button on the player to play the tutorial.
- 5. To view the tutorial in a bigger player, right-click on the video and choose View Video option.
- 6. Adjust the size of the player in such a way that you are able to practice in parallel.
- 7. Please follow the tutorial and reproduce all the activities as shown in the tutorial.
- 8. At 08:13, pause the tutorial.
- 9. After the command type wall; type the command faces;
- 10. Resume the tutorial.

### 3.1 Instructions for Practice and Assignments

- (a) We recommend that you practice in parallel as you watch the video.
- (b) However, since the assignments are long, we recommend you attempt to do them later.
- (c) Attempt all the given assignments for your own benefit.
- (d) Save your work in the same working directory as shown in the video.
- (e) After you finish this tutorial, locate the next topic in the left-hand-side panel.

### 3.2 Creating Curved geometry in OpenFOAM

- (a) Please make a note that in blocks you have to enter the number of grid points in x,y, and z direction in bracket.It is missing in the tutorial.
- (b) When you try to mesh the geometry using the blockMesh command there may be some error in the command terminal.
- (c) This is a small bug which tell you to change the allowSystemOperations in controldict to be changed from 0 to 1.
- (d) To make these changes you may need to go through the root directory of linux.
- (e) In the command terminal type sudo -i and press enter.
- (f) In the next line type the password for your system.
- (g) Now type cd (space)..(dot dot) ,press enter and go to the directory where openfoam is installed i.e. opt
- (h) Go to the OpenFOAM folder by typing cd (space) .. openfoam211 and press enter.
- (i) Type ls to see the list of things inside openfoam
- (j) Type cd (space) etc and press enter.
- (k) In this you can see the controlDict file.
- (l) Open it with gedit controlDict and scroll down to line number 43.
- (m) Change allowSystemOperations from 0 to 1 and save the file.
- (n) Exit the root mode by pressing Ctrl+z and resume with the Meshing.
- 4 Similarly, remember to follow these three simple steps for all the tutorials
	- 1. Go to the next topic or module in the lefthand-side panel.
	- 2. Practice in parallel as you watch the video.
	- 3. Attempt all the given assignments.
	- 4. Save your work in the same working directory as shown in the video.